## 利用方法

1 ログイン

画面左のガイドメニューの「ログイン」の欄 の「ユーザ名」と「パスワード」に登録したデ ータを入力し,「ログイン」ボタンをクリックす る。

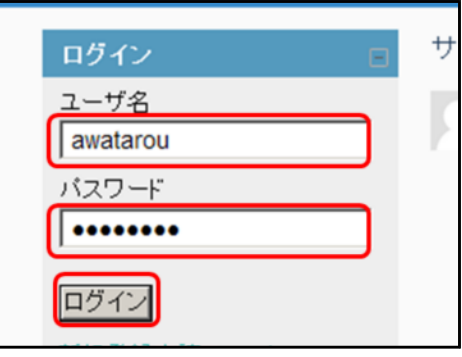

2 コース選択

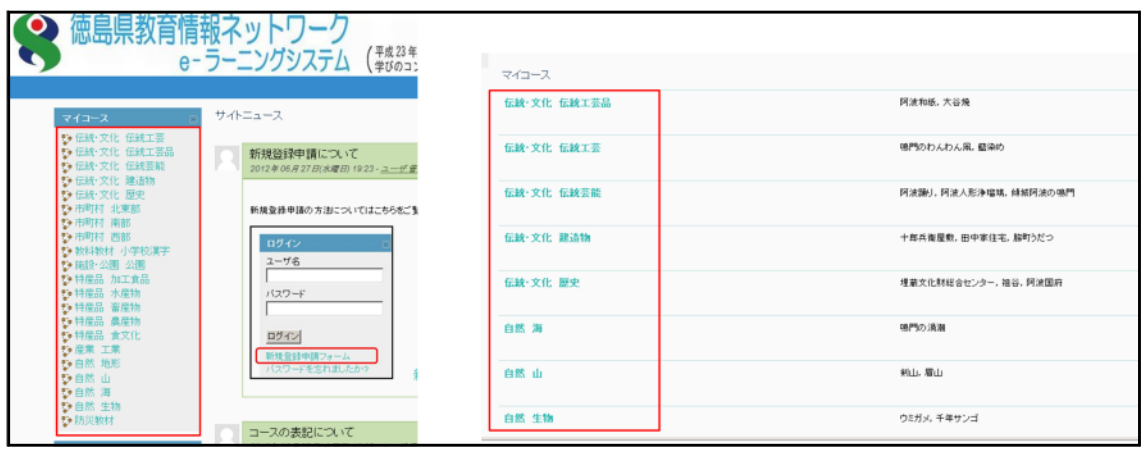

画面左のガイドメニューの「マイコース」の欄のコース名をクリックするか,メイン 画面の「マイコース」欄のコース名をクリックする。

## 3 教材の選択

メイン画面の「トピックアウトラ イン」の欄の教材をクリックする。

○「教材 低学年」:

漢字表記,内容が小学年低学年 向けになっています。

○「教材 高学年」:

漢字表記,内容が小学年高学年 向けになっています。

○「教材 一般」:

中学生以上を対象とした内容に なっています。

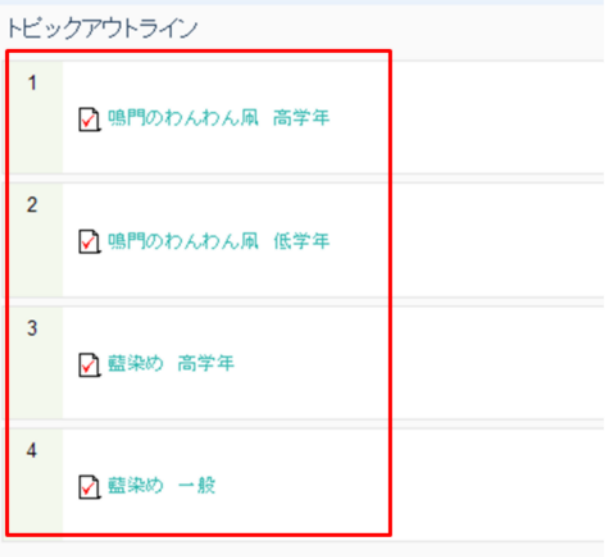

## 4 受講開始

「スタート」ボタンをクリックし, 受講する。 「スタート」:初めての受講

> 「前回の続き」:続きからスタート 「もう一度」:2回目以降の受講か ら表示される。

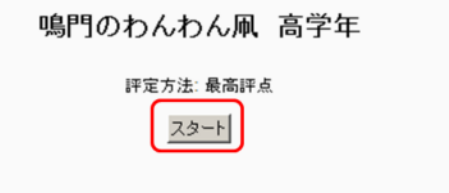

## 5 受講中の画面

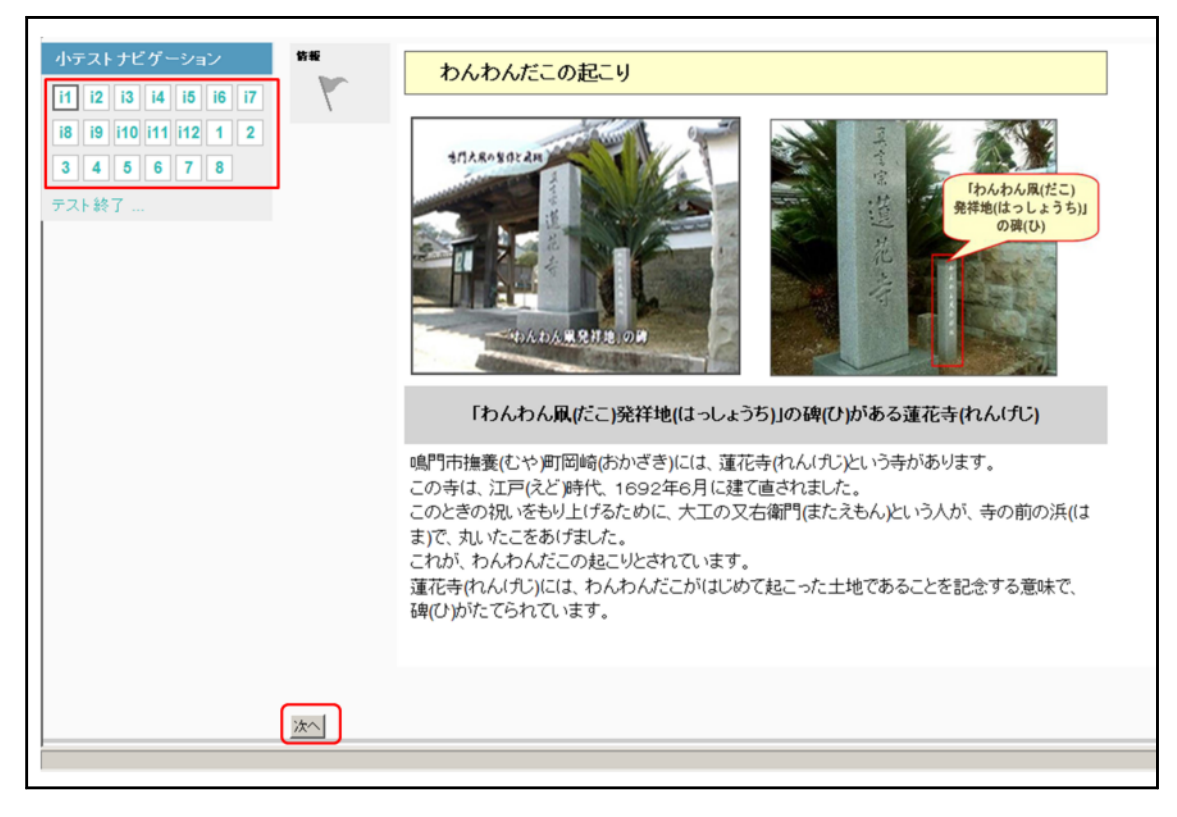

- 1) 小テストナビゲーション
	- 「i1」,「i2」:説明文
	- 「1」,「2」:問題

2)「次へ」ボタン

画面下部にある。次の説明文(問題)へ進むことができる。